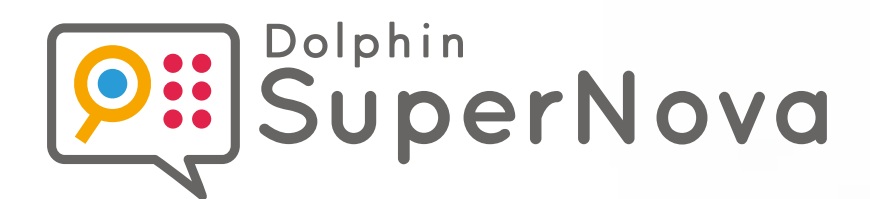

# **Anleitung**

**Hotkeys für Desktops, Laptops und Touchscreens**

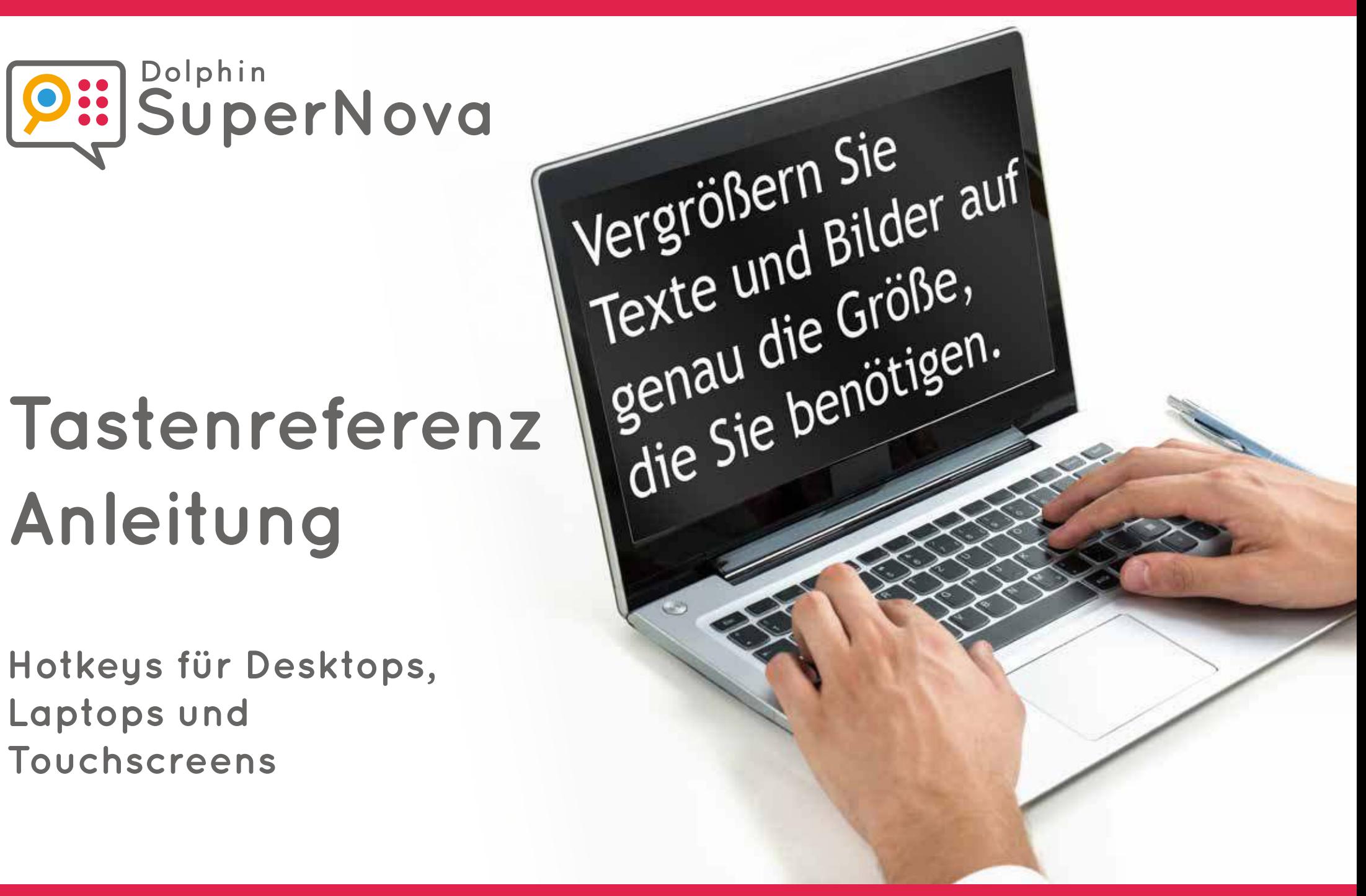

#### Einleitung

Diese Broschüre enthält die nützlichsten Tastenkominationen, um SuperNova zu steuern. Es gibt 3 Editionen von SuperNova:

#### Bildschirmvergrößerung

Bildschirmvergrößerung mit Sprachunterstützung

Bildschirmvergrößerung mit Screen Reader

Eine Liste aller Tastenkombinationen für Ihre SuperNova Software können Sie in Ihrem Benutzerhandbuch finden. Um das Handbuch zu öffnen, drücken Sie F1 oder klicken Sie auf den "Hilfe" Button in der SuperNova Systemsteuerung. Um Kontexthilfe und eine Liste aller Verfügbaren Tastenkombinationen zu erhalten, während Sie spezielle Anwendungen verwenden, drücken Sie die Feststelltaste + F1 in Ihrer Anwendung.

Die meisten Benutzer bevorzugen die vorgegebenen Dolphin Tastenkombinationen, wie die äußerst beliebten Sprechkommandos, die mit einem einzelnen Tastendruck ausgeführt werden. Wenn eine Tastenkombination mit der Kennzeichnung "NUM" versehen ist, bedeutet das, dass diese Taste auf dem Nummernblock, in der Regel am rechten Ende der Tastatur, zu finden ist. Auf einer Notebook Tastatur sind die Tasten des Nummernblocks in der Regel durch gleichzeitiges Drücken der FN Taste erreichbar. Wenn der Nummernblock nicht verfügbar oder schwer zu nutzen ist, empfehlen wir die Nutzung der Laptop Tastenbelegung. In diesem Dokument werden die Laptop Tastenkommandos, die sich von der Desktop Tastenbelegung unterscheiden, in zwischen eckigen Klammern dargestellt.

# **Tastatur und Tastenbelegung auswählen**

Während SuperNova läuft, können Sie die SuperNova Systemsteuerung durch das Halten der Taste STRG und der Leertaste öffnen. Dann drücken Sie ALT + a, um das Menü "Allgemein" zu öffnen, dann t, um das Dialogfeld "Tastatur und Tastenbelegung" zu öffnen, in dem Sie das Tastenlayout, die bevorzugte Tastenbelegung und die Landessprache auswählen können. Drücken Sie OK, um alle Änderungen zu speichern und das Dialogfeld zu schließen.

### **Mit SuperNova beginnen**

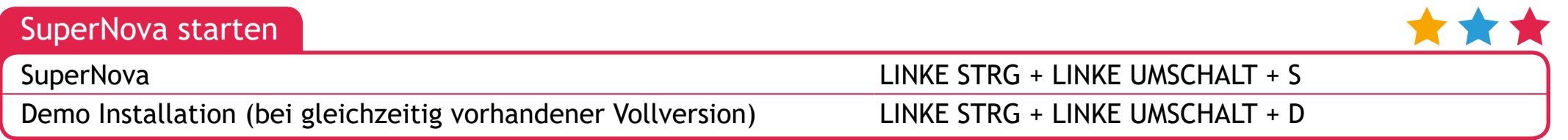

#### Allgemein

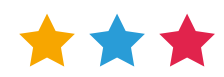

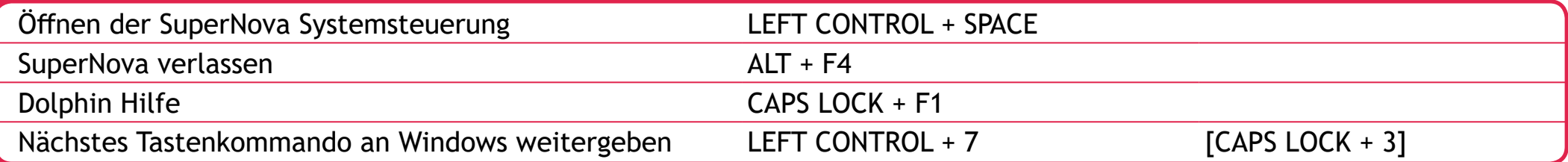

# **Vergrößerung**

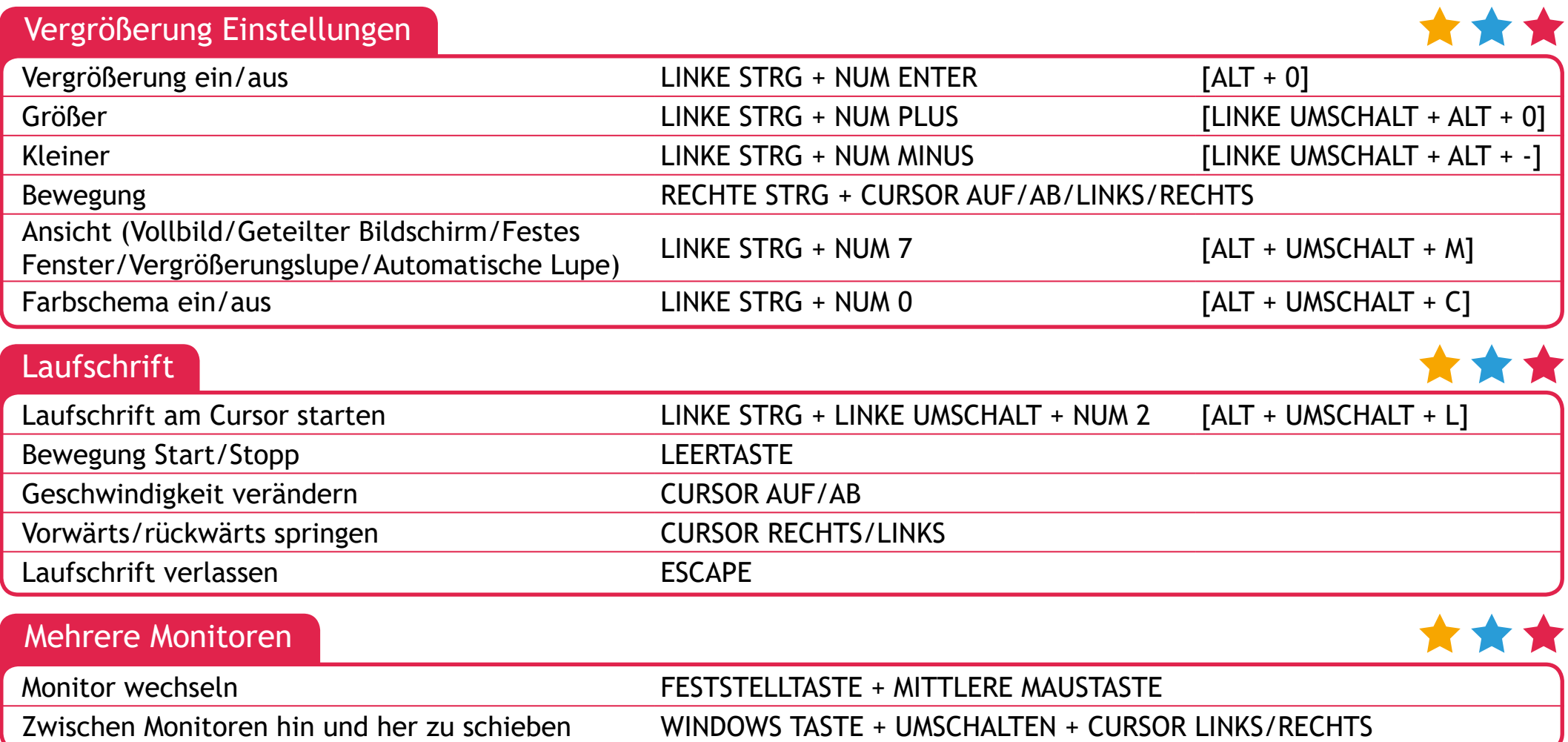

#### Sprache in the second contract of the second contract of the second contract of the second second  $\,3\,$

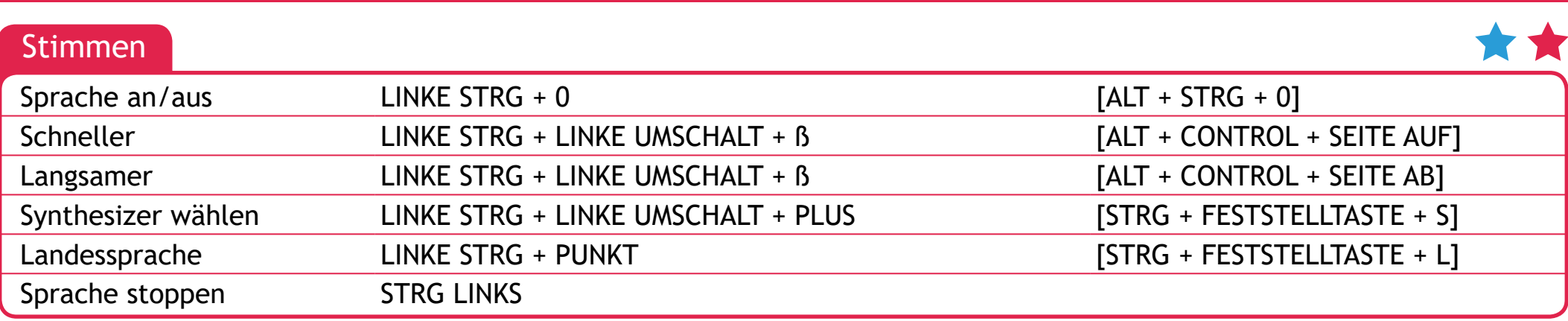

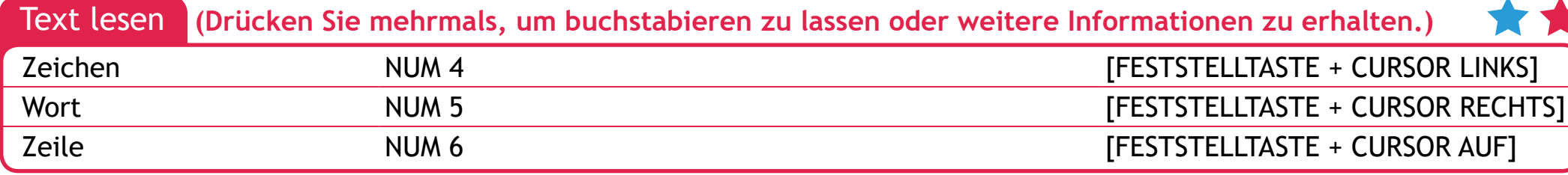

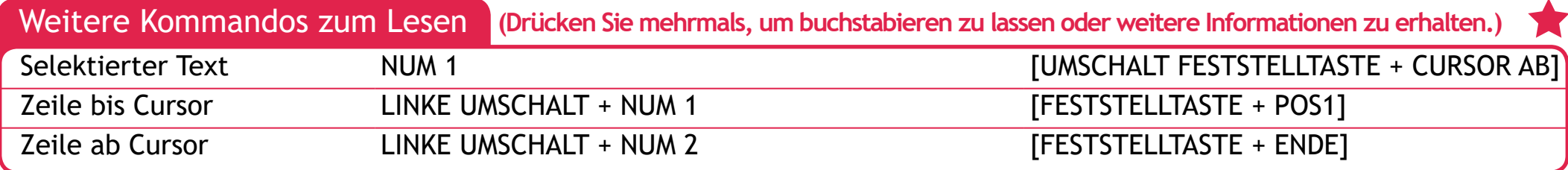

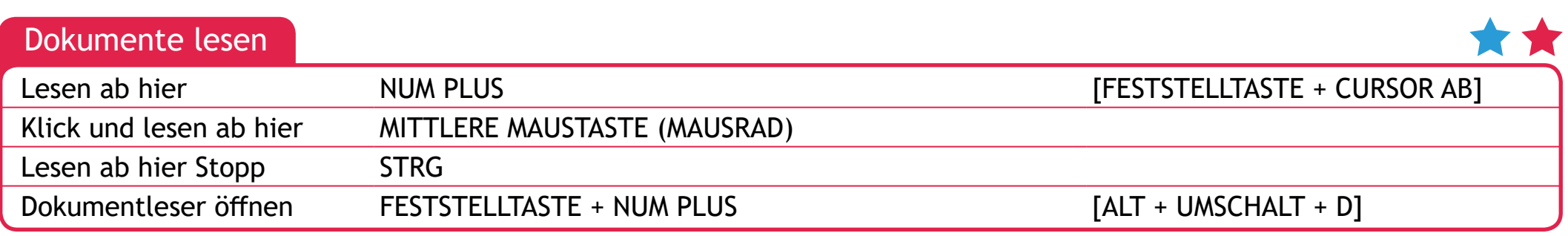

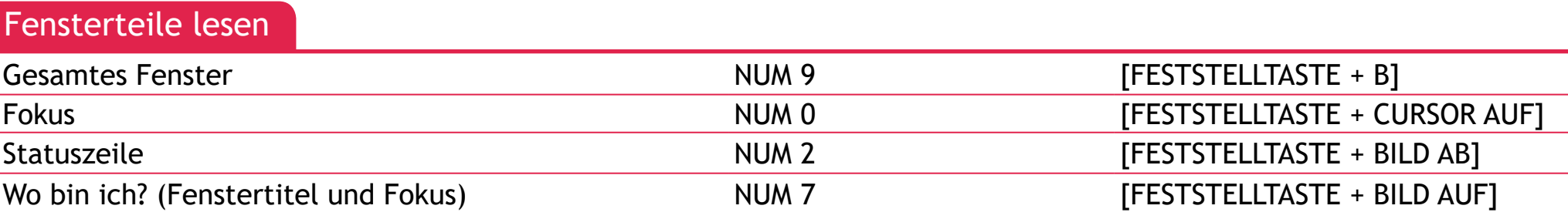

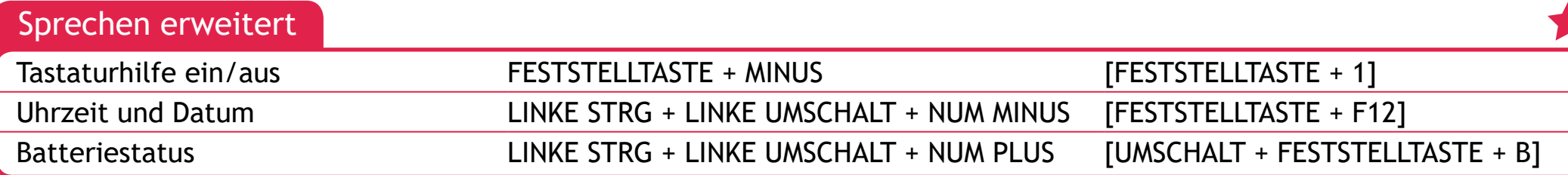

# Aussprache Einstellungen

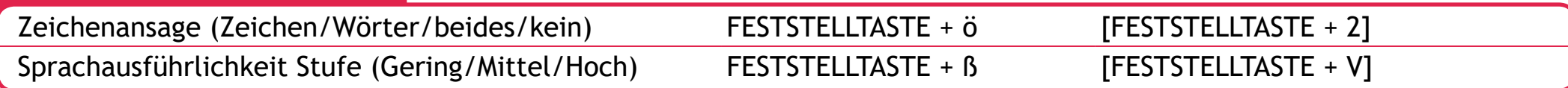

### **Touchscreens**

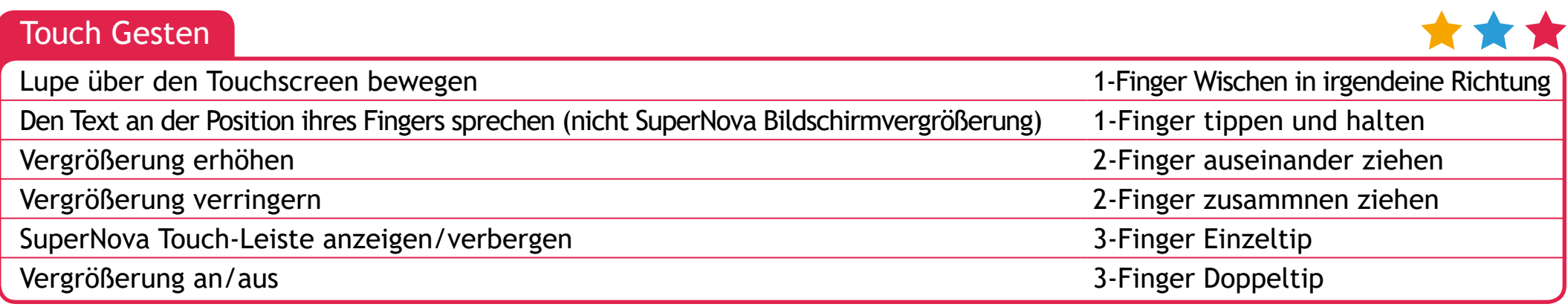

Der Dolphin Cursor bietet die Möglichkeit, Anwendungen zu verwenden, welche normalerweise eine Maus benötigen. Überprüfen Sie die Lesetasten erneut, um sicher zu gehen, dass sie verfügbar sind, während der Dolphin Cursor eingeschaltet ist. SuperNova wechselt automatisch zum Dolphin Cursor, wenn der Anwendungscursor eingeschränkt oder nicht verfügbar ist, wie beispielsweise im Webbrowser. Sie können dieses automatische Verhalten in der SuperNova Systemsteuerung im Dialog "Sprache", "erweiterte Optionen" festlegen.

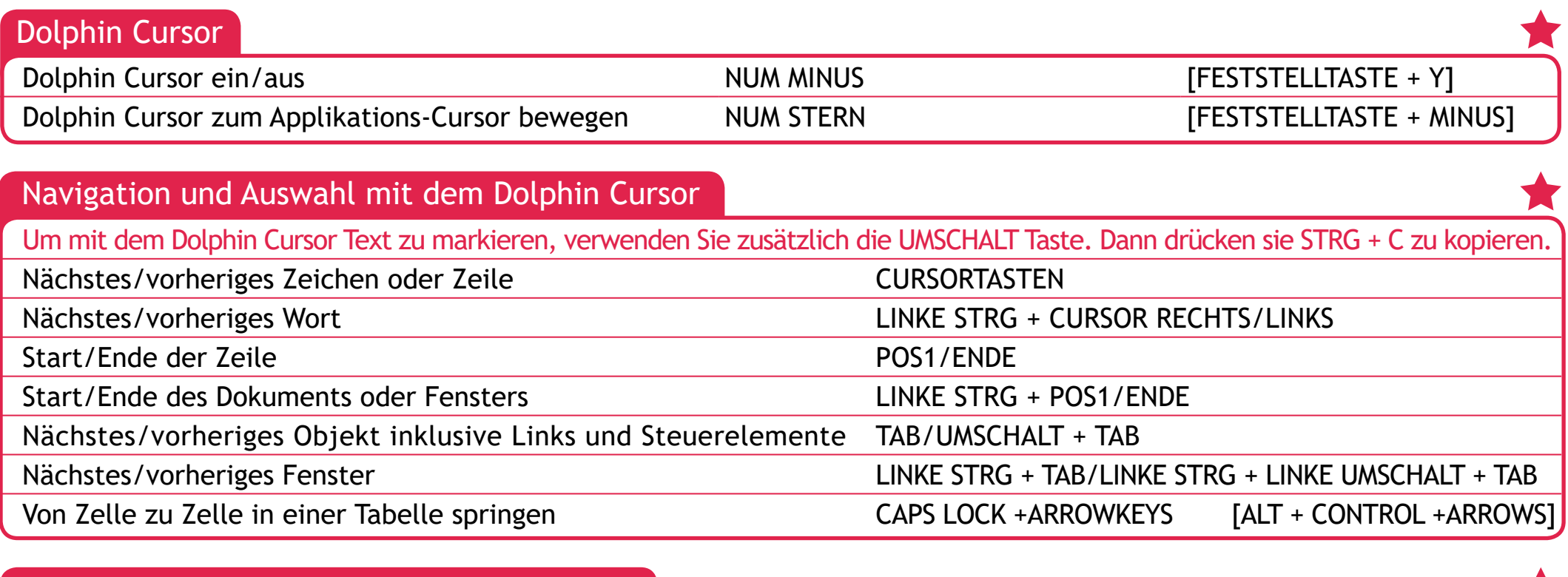

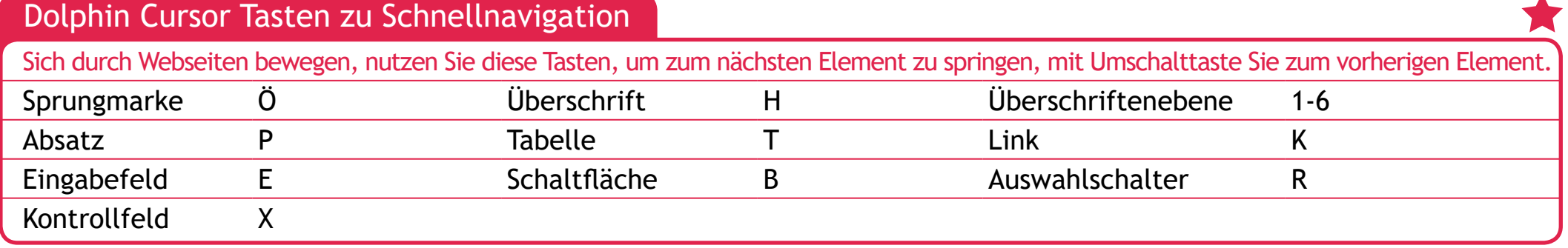

Es sind weitere Schnellnavigationstasten, um die Navigation in Webseiten und anderen Applikationen zu erleichtern. Drücken Sie FESTSTELL + F1 in einem Programm, um eine vollständige Liste der Tastekommandos zu bekommen.

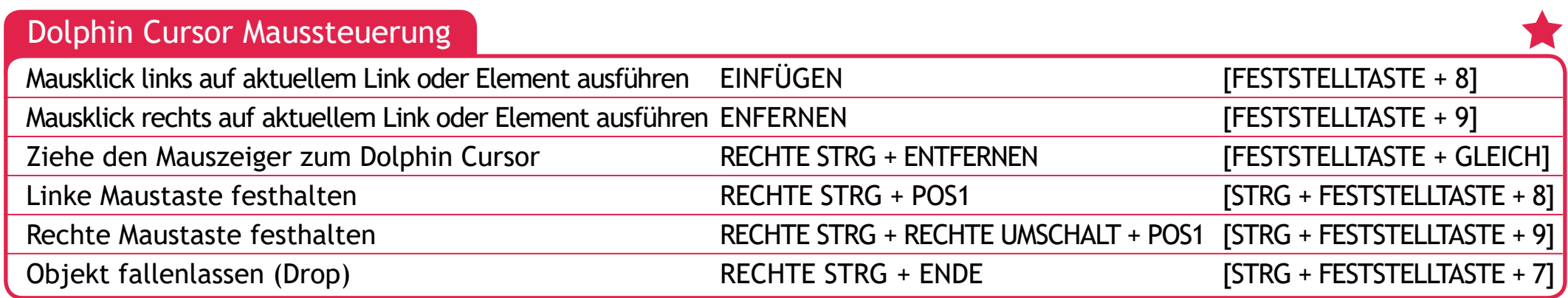

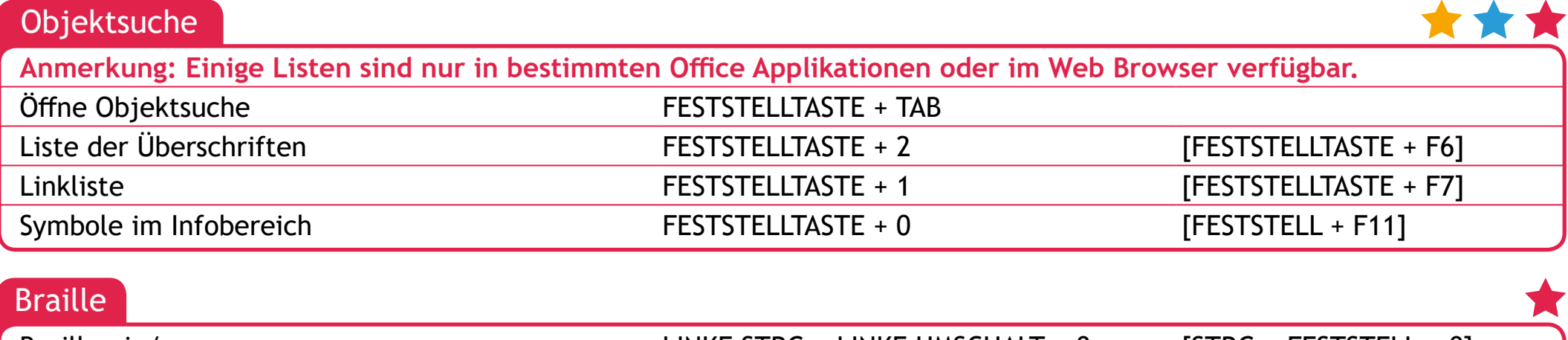

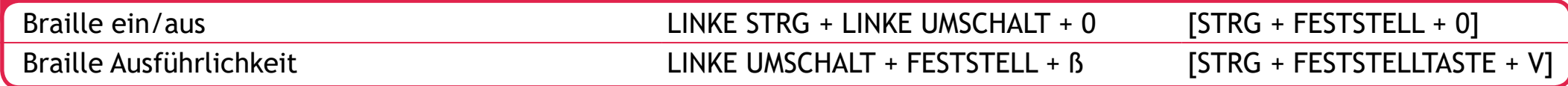

Braille Kommandos sind den Tasten an der Braillezeile zugeordnet und damit abhängig vom Modell der Braillezeile. Nutzen Sie die Tastaturhilfe, um Informationen zu den Funktionen Ihrer Brailezeile zu erhalten.

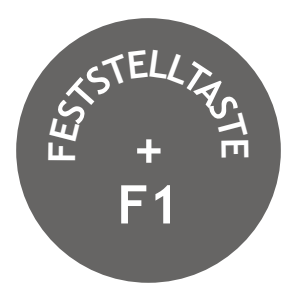

Drücken Sie **FESTSTELLTASTE + F1** in einer beliebigen Anwendung (Word, Outlook usw.). Das Hilfemenü von SuperNova bietet: grundlegende Tipps und Richtlinien, nützliche Tastaturkürzel für die Anwendungen und praktische SuperNova-Tastaturkürzel.

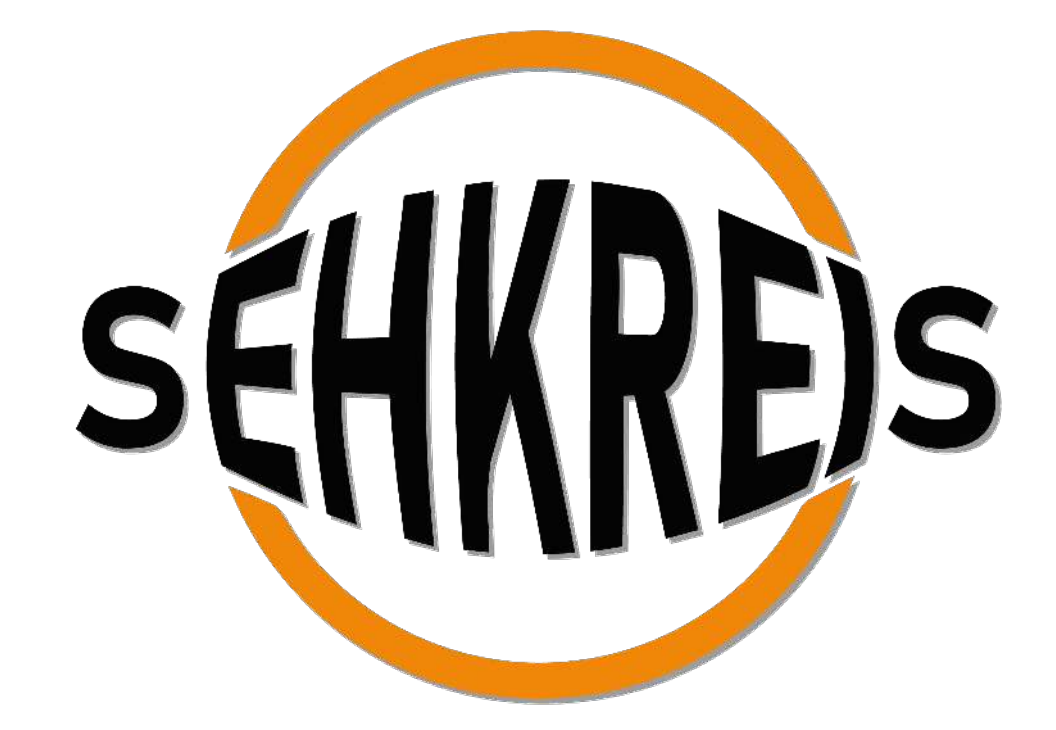

www.SEHKREIS.at

# **SEHKREIS GmbH**

Schönbrunner Straße 195 1120 Wien

**01 / 99 77 298** info@sehkreis.at